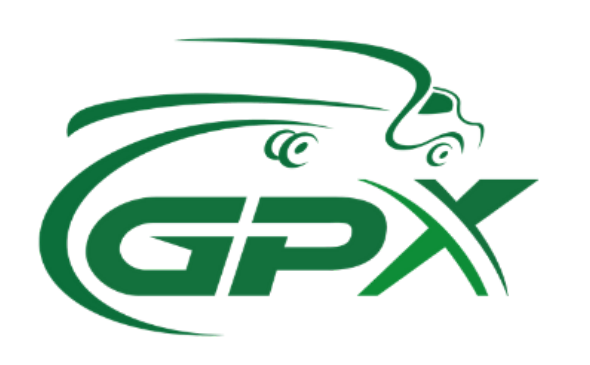

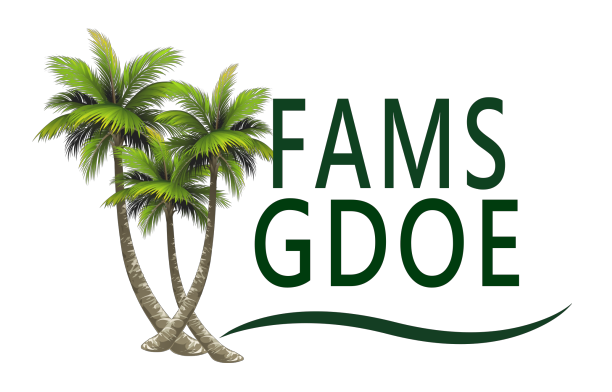

# Fixed Asset Management System Standard Operating Procedures

Table of Contents

- 1. Enabling Nautiz X2 Mobile Computer Barcode Scanner
- 2. Logging Into FAMS
- 3. Logging Out of FAMS
- 4. Searching for Assets
- 5. Scanning Assets in FAMS
- 6. Adding Assets
- 7. Editing/Updating Asset Details
- 8. Transferring Assets
- 9. Report of Theft Action
- 10. Viewing and Downloading Reports
- 11. Archiving Assets
- 12. Deleting Assets

#### **Note: In between each asset is a screenshot of FAMS mobile or digital environment as a visual aid to assist in step by step process.**

Standard Operating Procedures Outline

- 1. Enabling Nautiz X2 Mobile Computer Barcode Scanner
	- 1.1. Enabling Standard Barcode Scanner
		- 1.1.1. Open settings app on the Nautix X2 (gear icon picture).

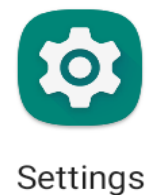

1.1.2. Open "Advanced features" (orange gear picture).

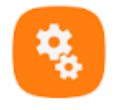

Advanced features

1.1.3. Select "Barcode scanner settings" (Barcode icon).

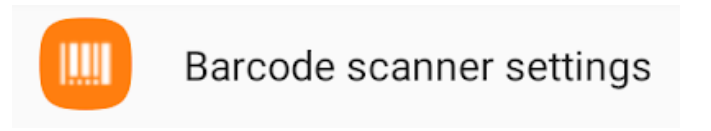

1.1.4. Select "Scanner configuration".

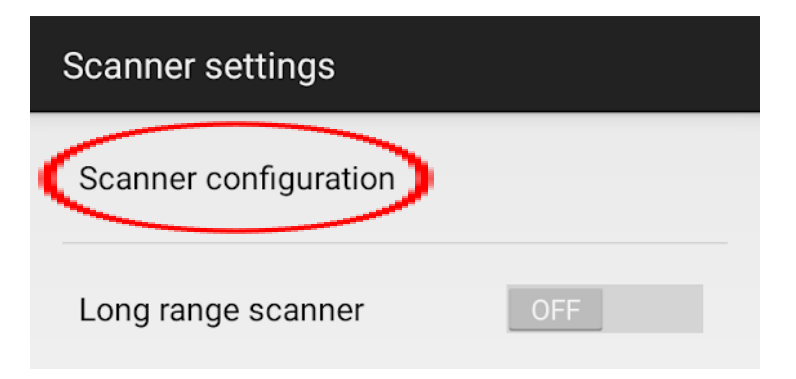

1.1.5. Turn on "Barcode scanning" toggle.

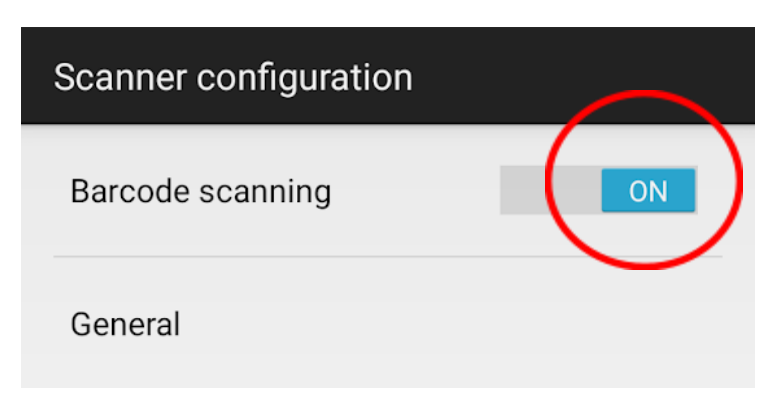

- 1.1.6. Exit out of advanced features.
- 1.1.7. Press scan button to ensure enabled scanner (see appendix C).
- 1.2. Enable Long Range Scanner
	- 1.2.1. Ensure that Nautiz X2 pistol grip attachment is fully charged.
	- 1.2.2. Attach Nautiz X2 Scanner on pistol grip.
	- 1.2.3. Follow steps 1.1.1 1.1.3
	- 1.2.4. Turn on "Long range scanner" toggle.

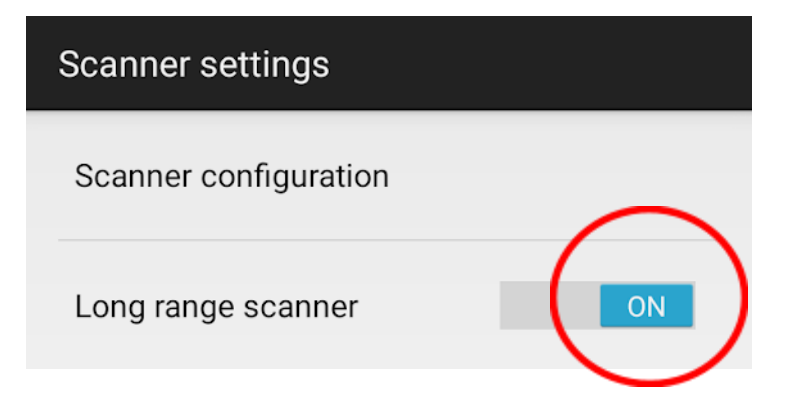

- 1.2.5. Exit out of advanced features.
- 1.2.6. Press scan button or pistol grip trigger to ensure desired scanning mode.

#### 2. Logging Into FAMS

2.1. Access the FAMS desktop or mobile application.

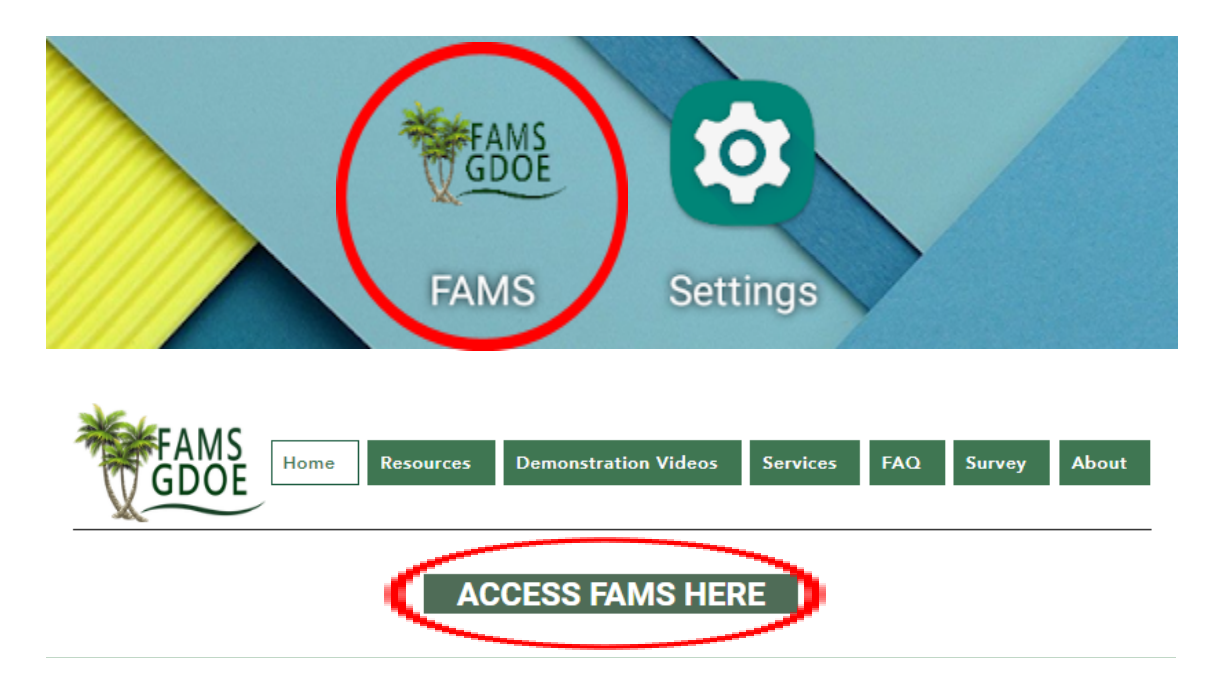

- 2.2. Enter credentials
	- 2.2.1. Username
	- 2.2.2. Password
	- 2.2.3. SSO
- 2.3. Select "**Login**"
- 3. Logging Out of FAMS
	- 3.1. Mobile Application
		- 3.1.1. Select the settings icon on the top left of the mobile environment.

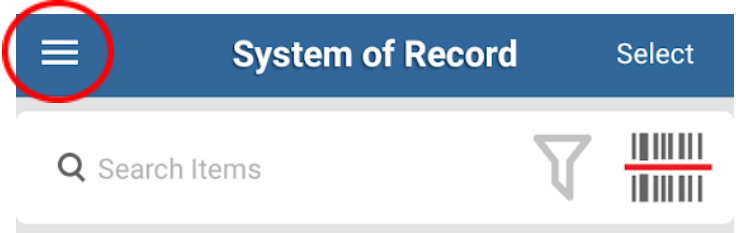

3.1.2. Select the "**ACCOUNT**" option at the bottom of the list.

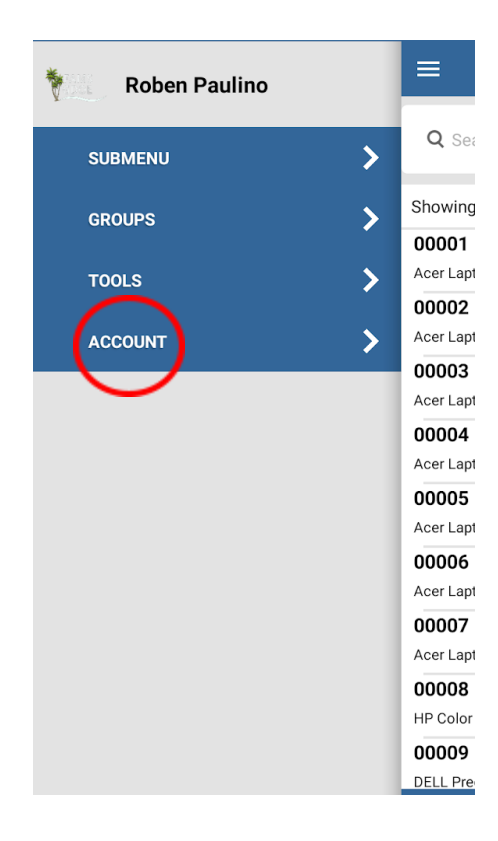

3.1.3. Select "**LOGOUT**" (Lock icon).

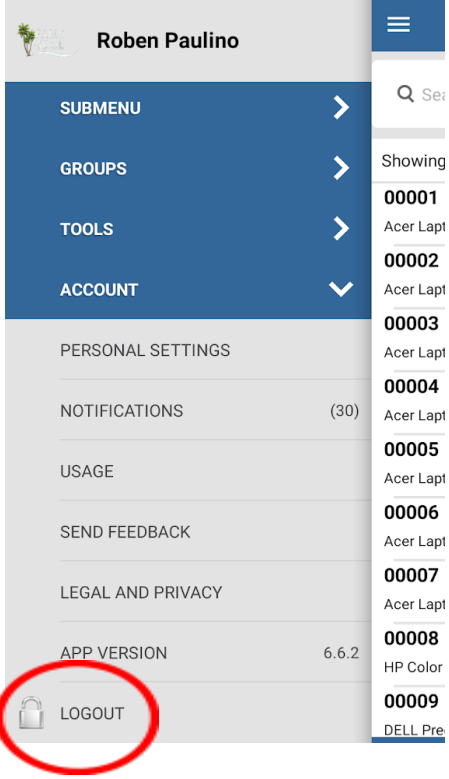

#### 3.2. Desktop Application

3.2.1. Select the account button on the top right of the website (Person icon).

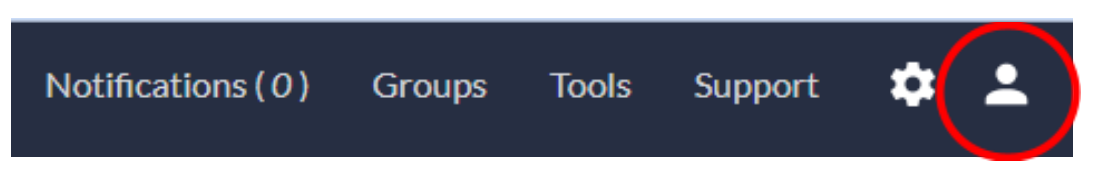

#### 3.2.2. Select "**Log out**".

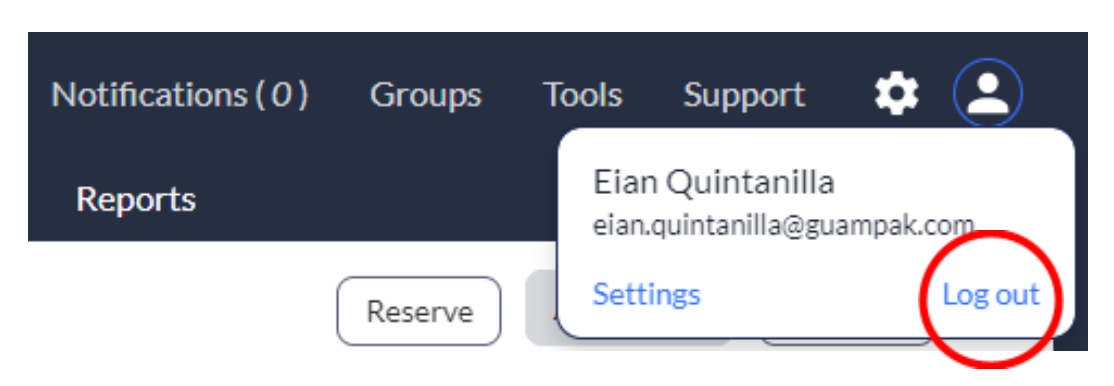

- 4. Searching for Assets
	- 4.1. Standard Search
		- 4.1.1. Mobile Application
			- 4.1.1.1. Open FAMS Application.
			- 4.1.1.2. Enter the settings menu.

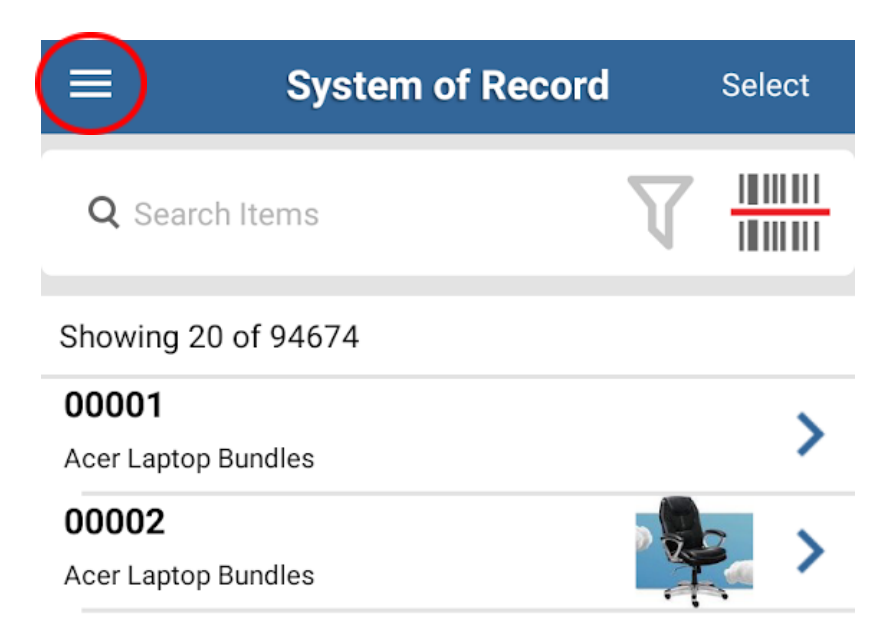

#### 4.1.1.3. Open the "**SUBMENU**" option.

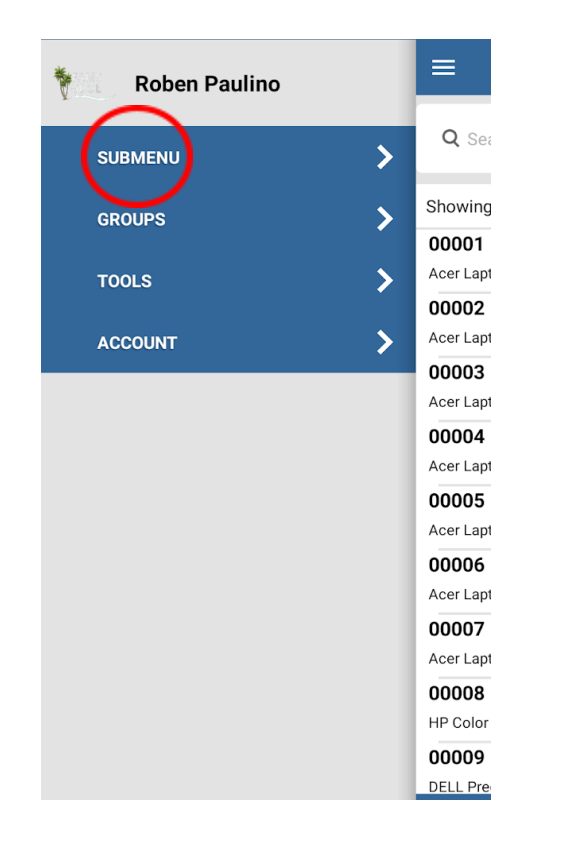

#### 4.1.1.4. Click/tap on the "**FIXED ASSET INVENTORY**".

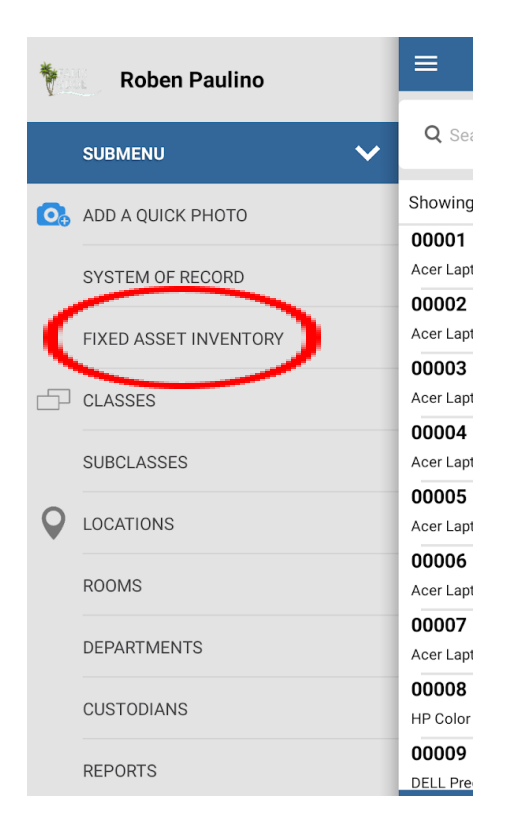

#### 4.1.1.5. Select the magnifying glass icon where it says "**Search Items**".

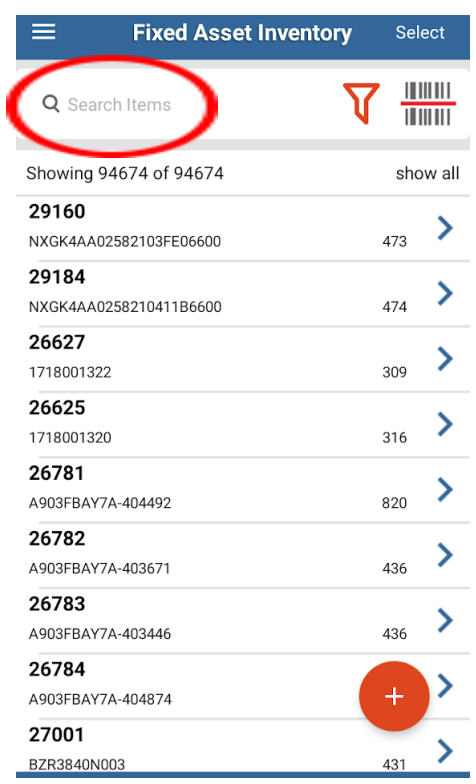

4.1.1.6. Type the asset tag number into the search bar.

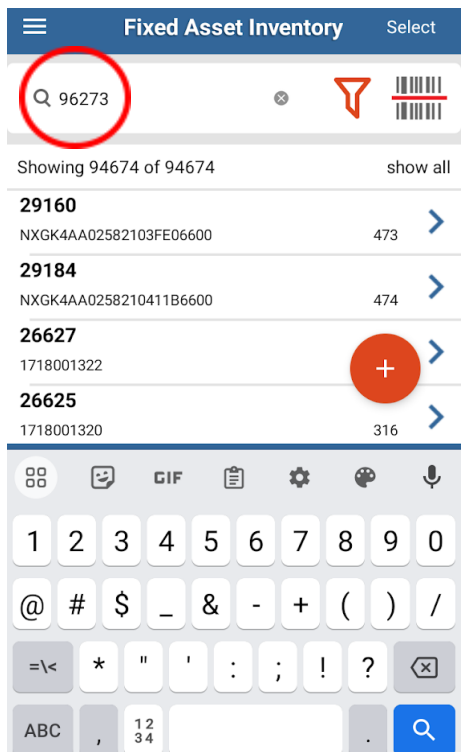

- 4.1.1.7. Tap on the magnifying glass icon on the keyboard to search.
- 4.1.1.8. Select the asset from the most relevant results.
- 4.1.2. Desktop Application
	- 4.1.2.1. Click on the "**Fixed Asset Inventory**" tab on the top.

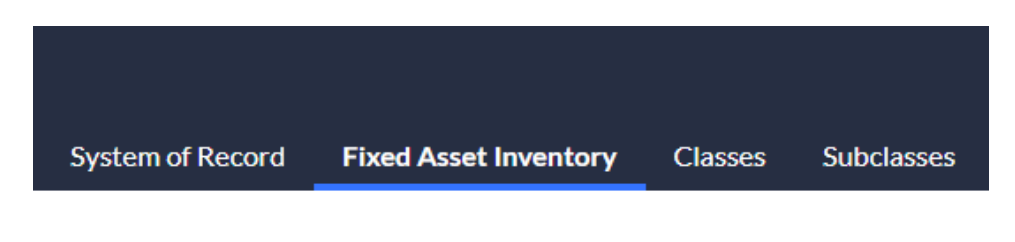

4.1.2.2. Click on the magnifying glass icon and enter the tag/asset number of the item you are searching for.

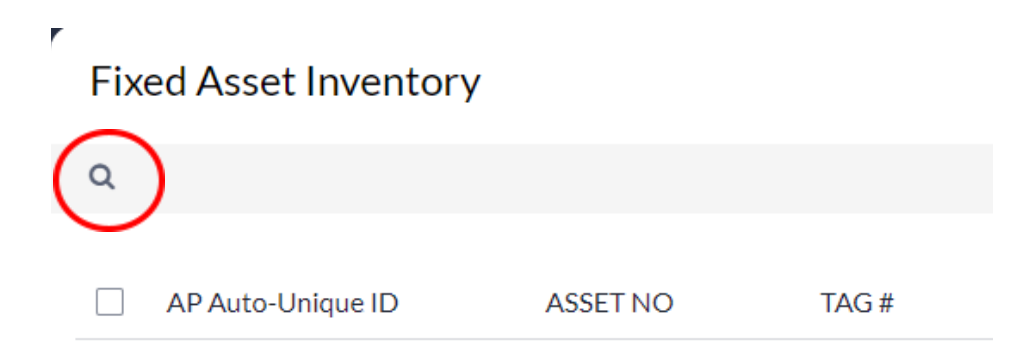

4.1.2.3. Type into the "**Search**" bar and enter the tag number. Click on the magnifying glass icon or press enter.

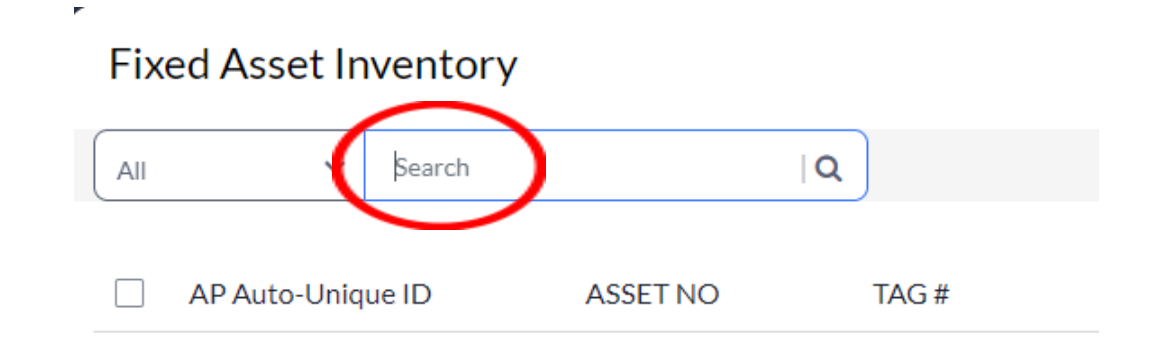

#### 4.2. Filtered Search

- 4.2.1. Mobile Application
	- 4.2.1.1. Enter the asset tag number into the search bar.
	- 4.2.1.2. Select the filter option (funnel icon).

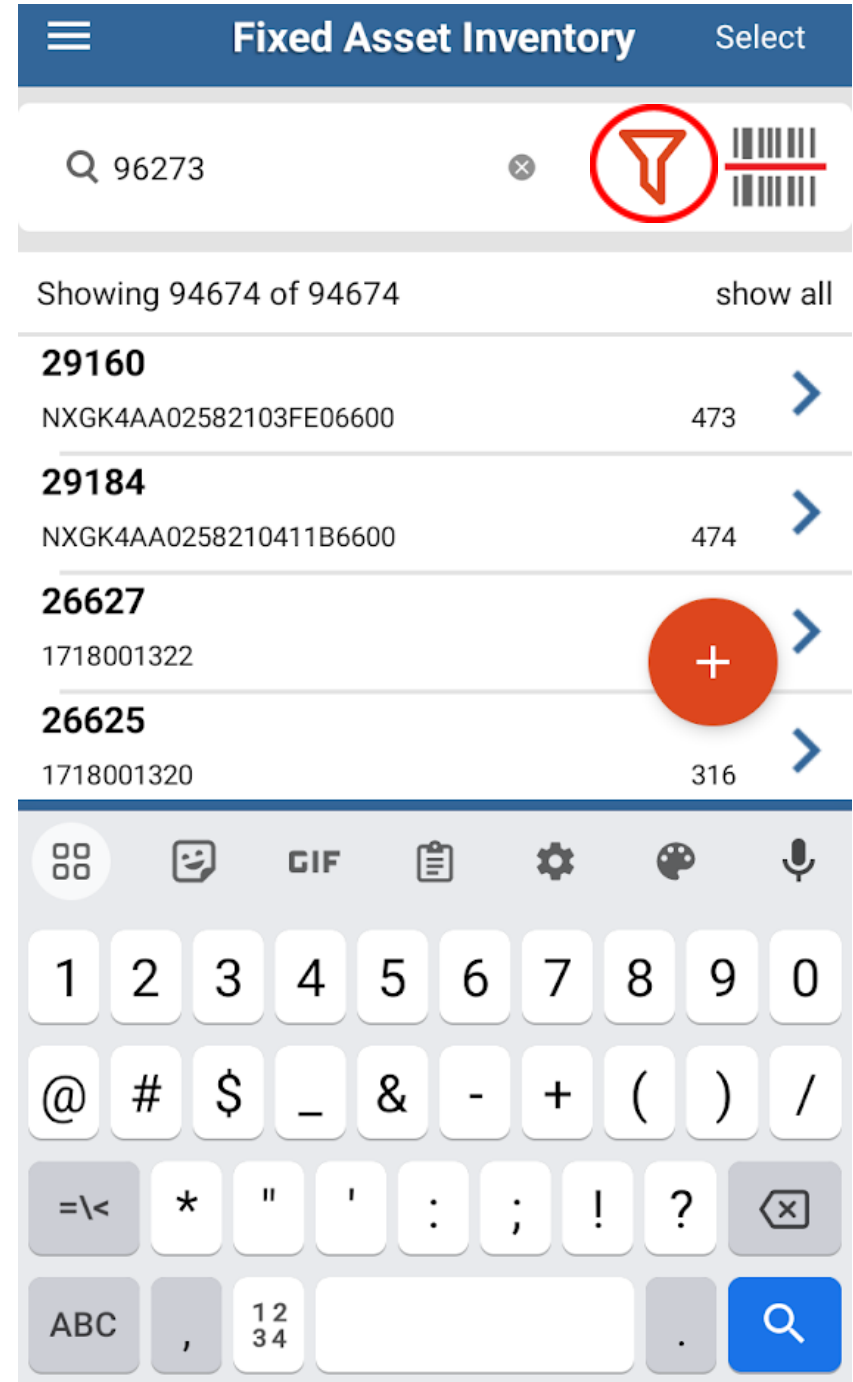

# 4.2.1.3. Select "**All items**" or "**Active items**" to filter. Then, select "**Search Field**" to search by field type.

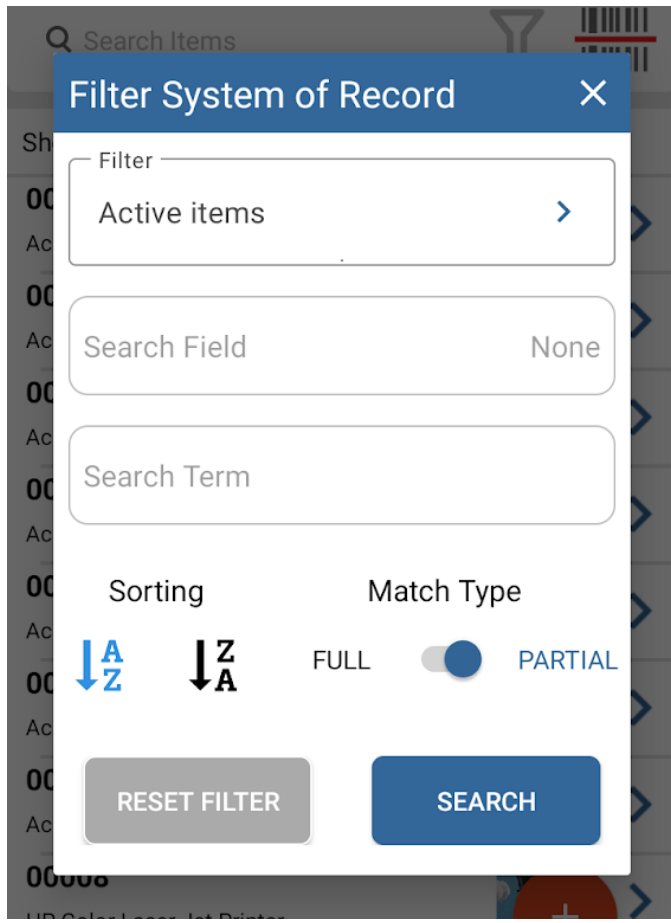

4.2.1.4. Press the "**SEARCH**" button.

- 4.2.2. Desktop Application
	- 4.2.2.1. Click on the magnifying glass icon and enter the tag/asset number of the item you are searching for.

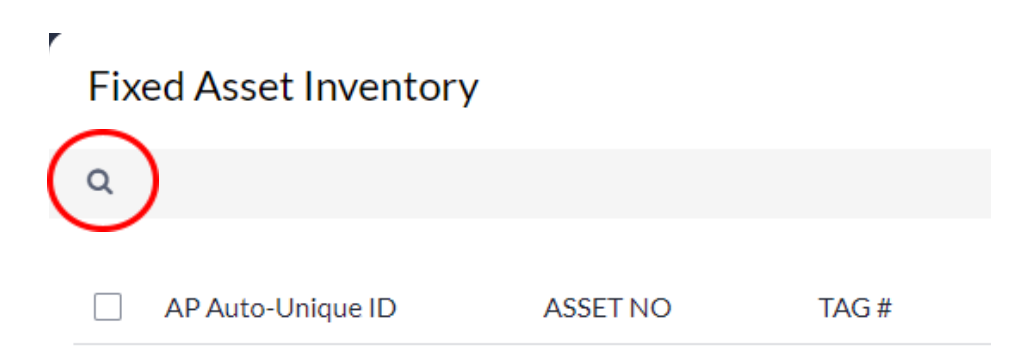

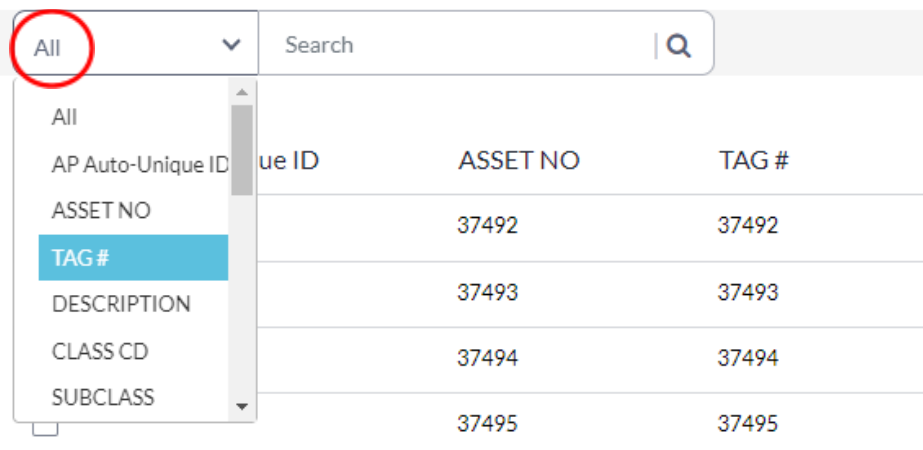

### **Fixed Asset Inventory**

- 4.2.2.3. Type in the tag number into the "**Search**", and press enter or click the magnifying glass icon.
- 5. Scanning Assets in FAMS
	- 5.1. Scanning Only available on Nautiz X2

*Note: Long range scanning is the same process but with its mode enabled and pistol grip attached.*

5.1.1. Access the Fixed Asset Inventory group through the FAMS submenu.

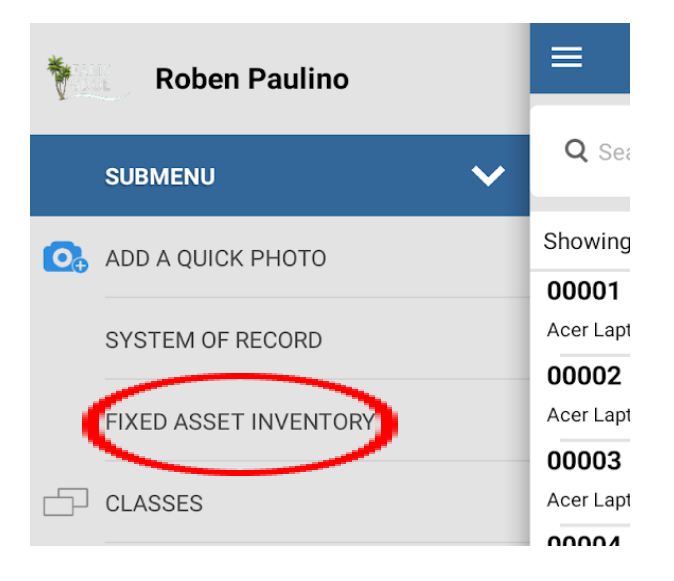

5.1.2. Select the search bar in Fixed Asset Inventory, make sure to wait for the text cursor to appear. Tap on the search bar until a blinking blue bar appears.

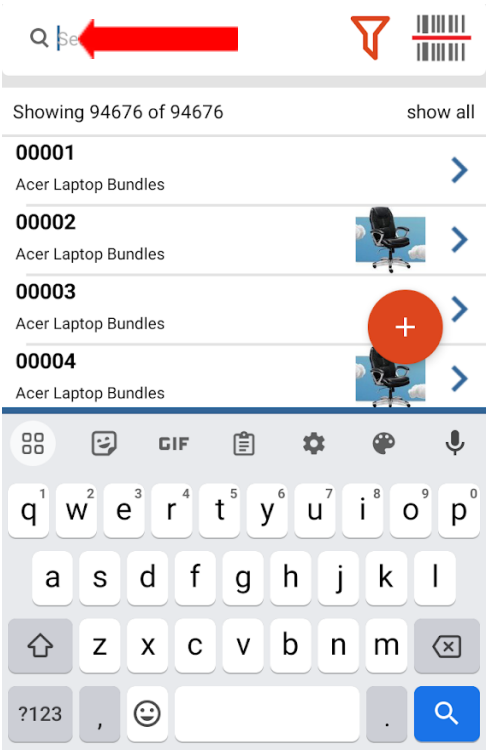

- 5.1.3. Select scan button (See appendix C).
- 5.1.4. Bring the scanning reticle within the scanning distance of the barcode.

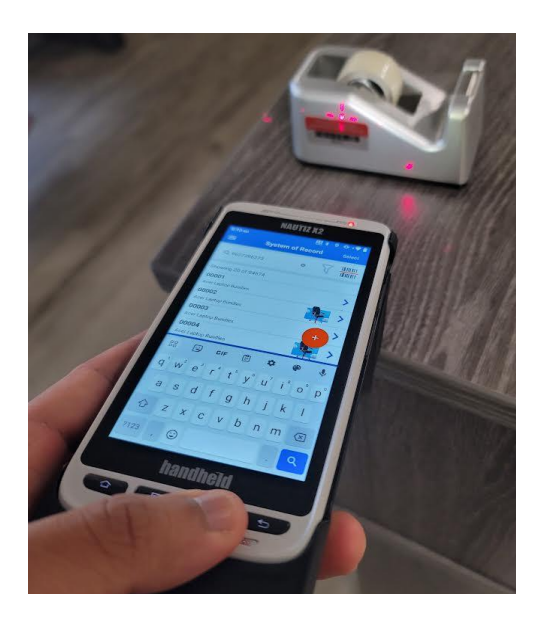

- 5.1.5. Wait for success notification (sound or vibration).
- 5.1.6. The tag number should appear on the search bar.

#### 6. Adding Assets

- 6.1. Adding less than 10 Assets
	- 6.1.1. Mobile Application
		- 6.1.1.1. Access the "**System of Record**" group through the FAMS submenu.

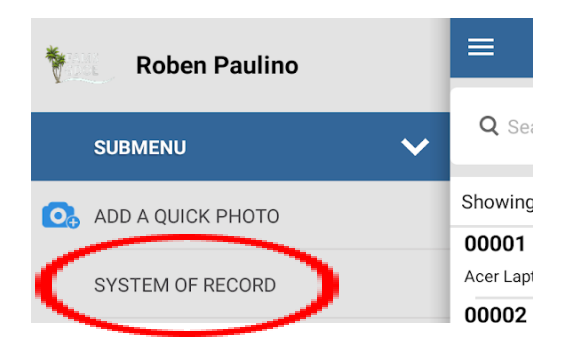

6.1.1.2. Select "**+**" at the bottom right corner.

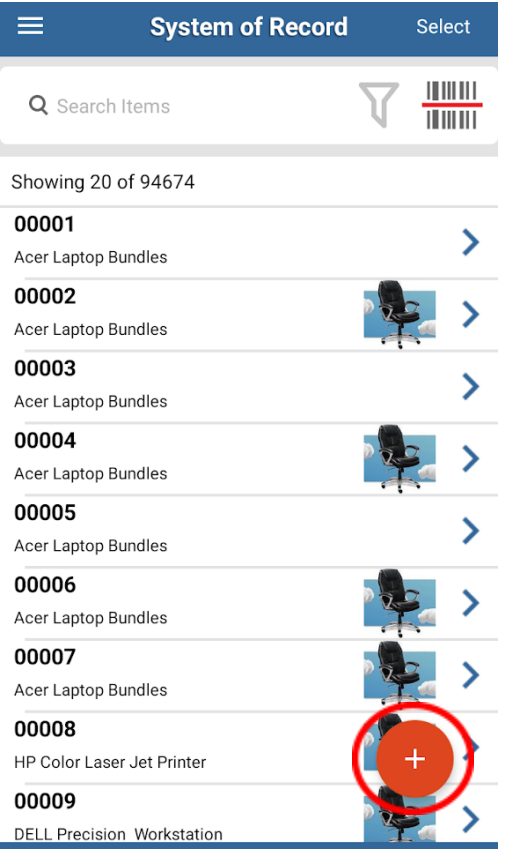

#### 6.1.1.3. Select "**ADD SYSTEM OF RECORD**".

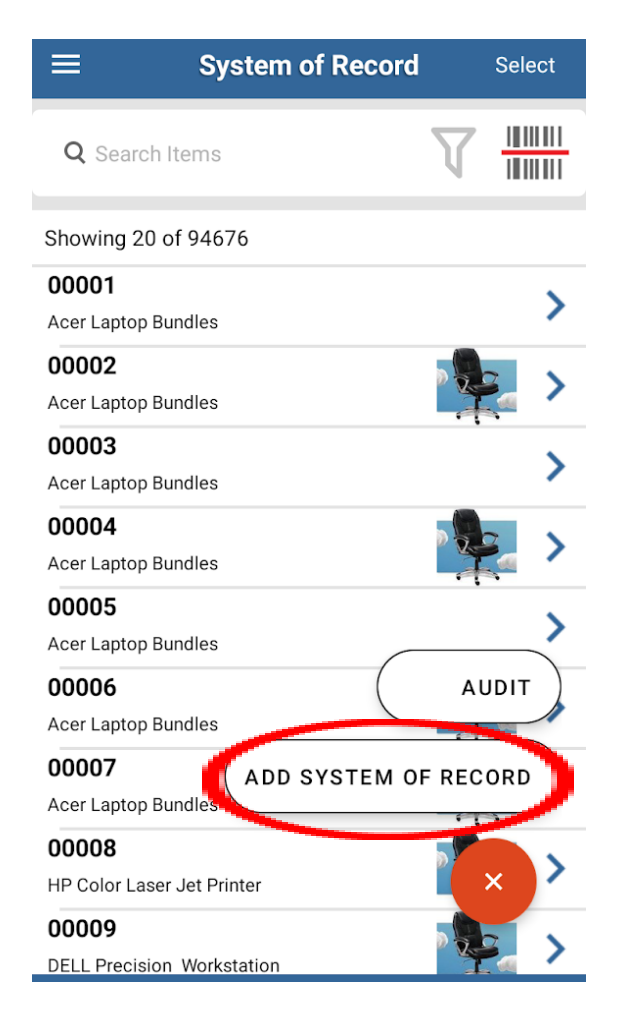

6.1.1.4. Enter required fields (see Appendix A). Afterwards, press "**Save**" on

the top right corner of the screen.

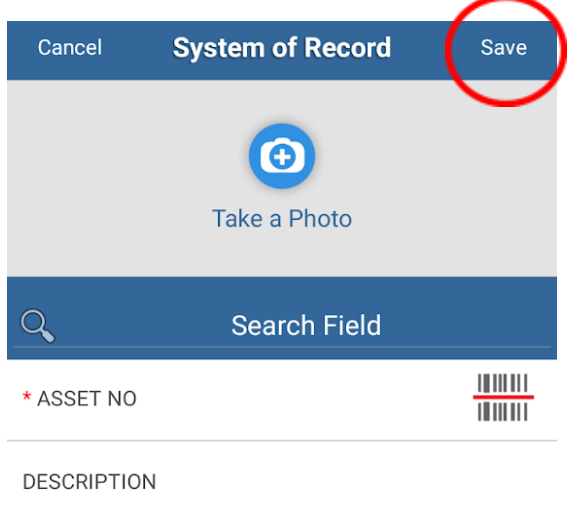

#### 6.1.2. Desktop Application

6.1.2.1. Access the "**System of Record**" group through the FAMS dashboard.

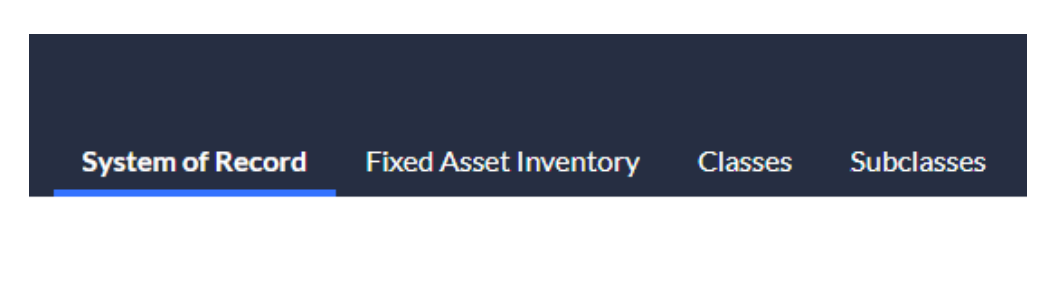

#### 6.1.2.2. Select "**Add New**" on the top right corner.

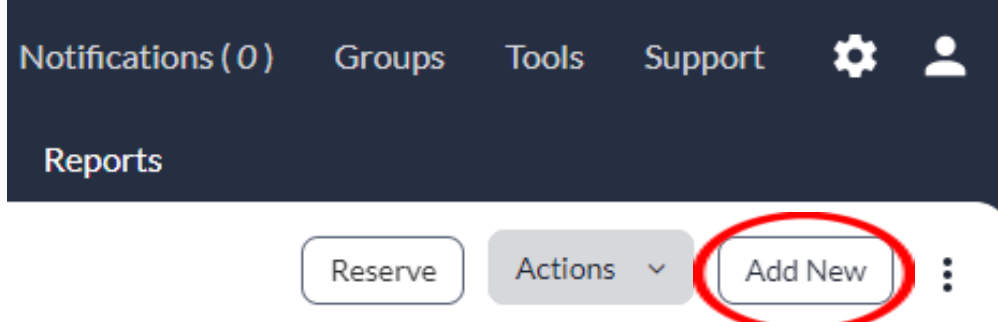

#### 6.1.2.3. Enter required asset details (see Appendix A).

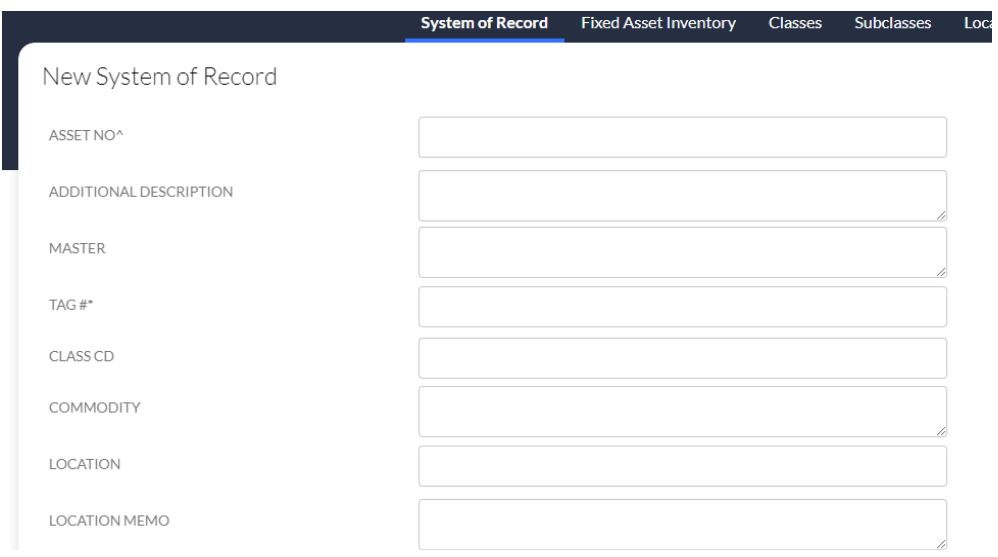

#### 6.1.2.4. Select the "**Save**" button on the bottom of the screen.

- 6.2. Adding more than 10 Assets (Importing)
	- 6.2.1. Desktop Application
		- 6.2.1.1. Access the "**System of Record**" group through the FAMS dashboard.
		- 6.2.1.2. Click the three dot menu on the top right corner.

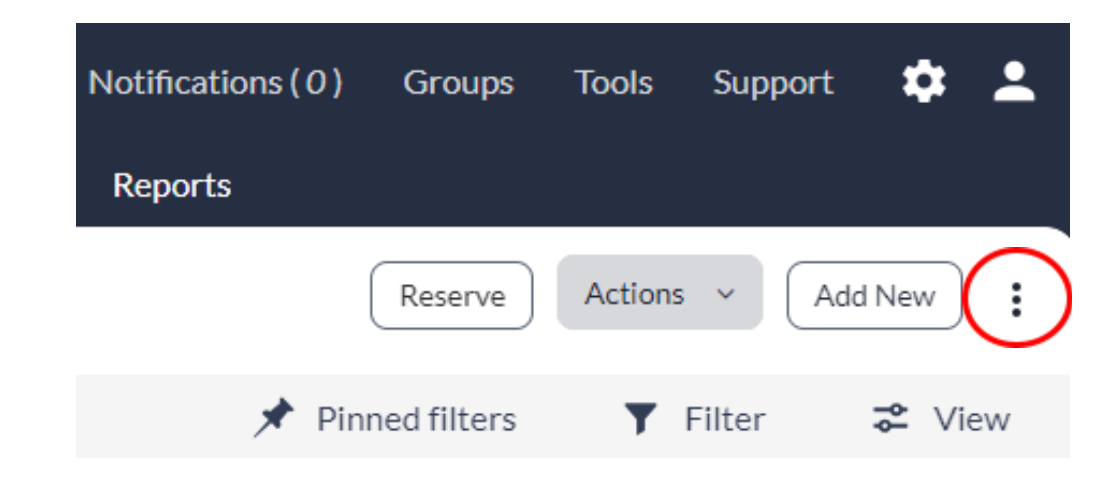

6.2.1.3. Select "**Import**".

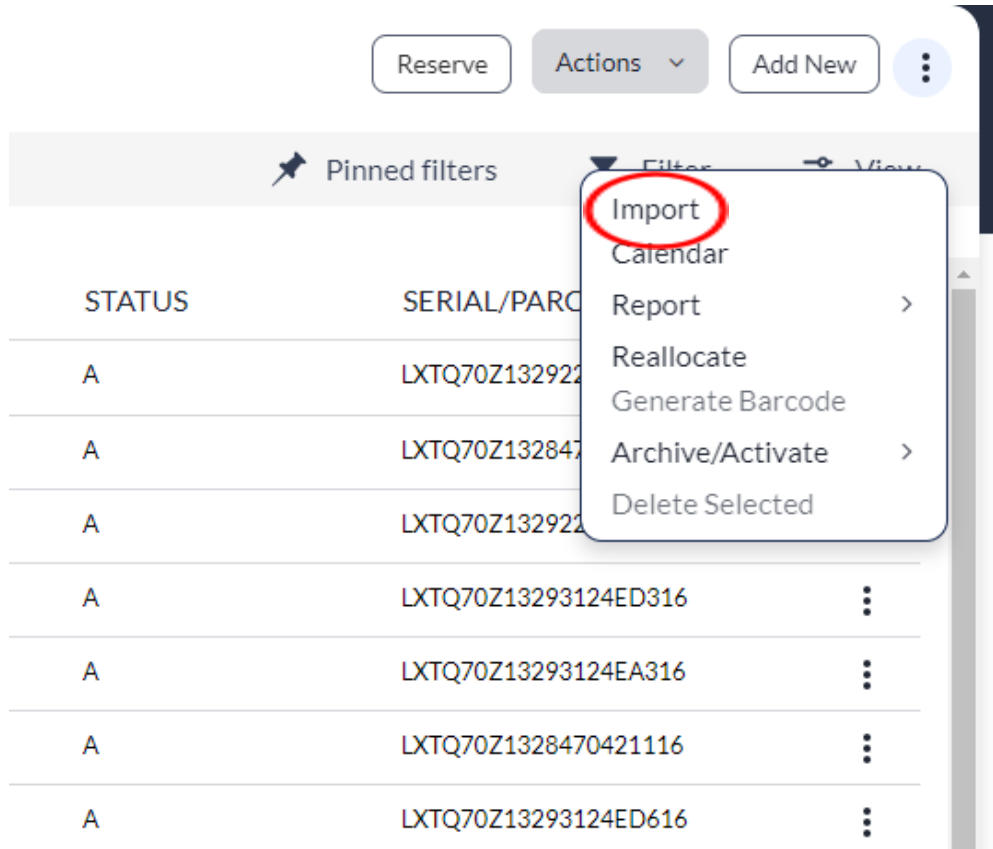

#### 6.2.1.4. Select "**Download sample CSV**" on the top right corner.

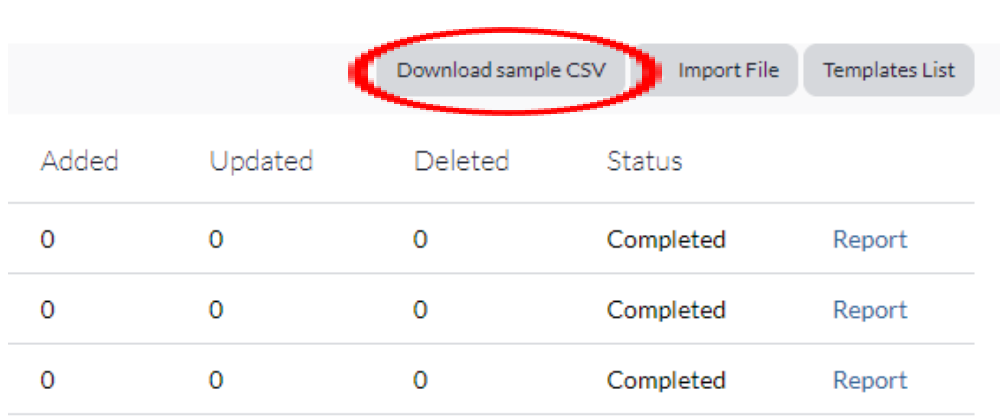

#### 6.2.1.5. Fill out the CSV file spreadsheet with all required fields.

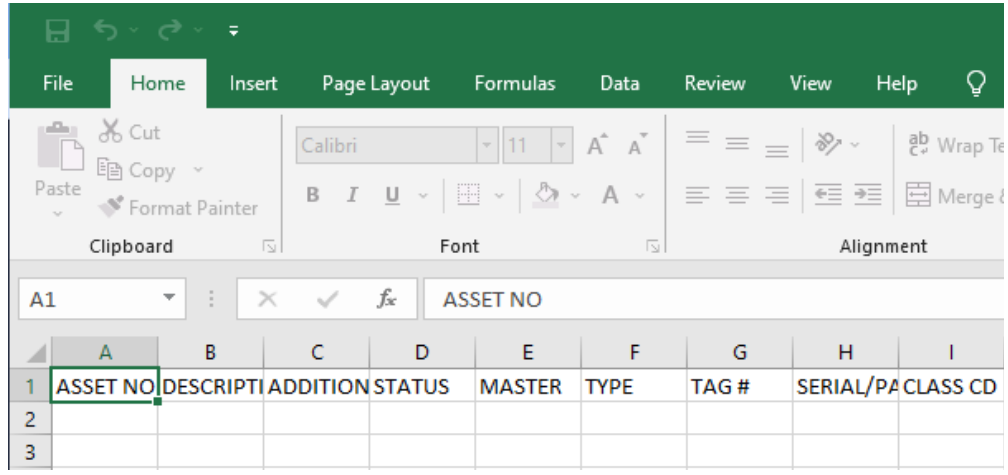

#### 6.2.1.6. Save spreadsheet.

#### 6.2.1.7. Navigate back to FAMS and select "**Import File**".

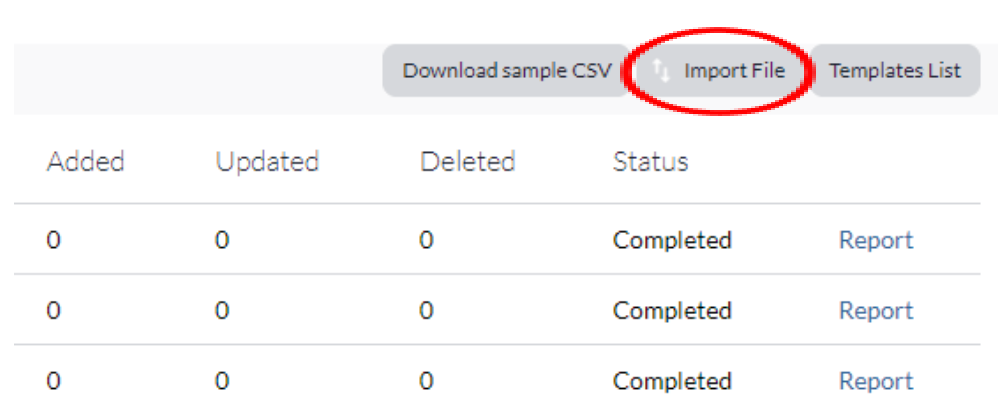

# 6.2.1.8. Select "**Choose File**" and select the spreadsheet to upload.

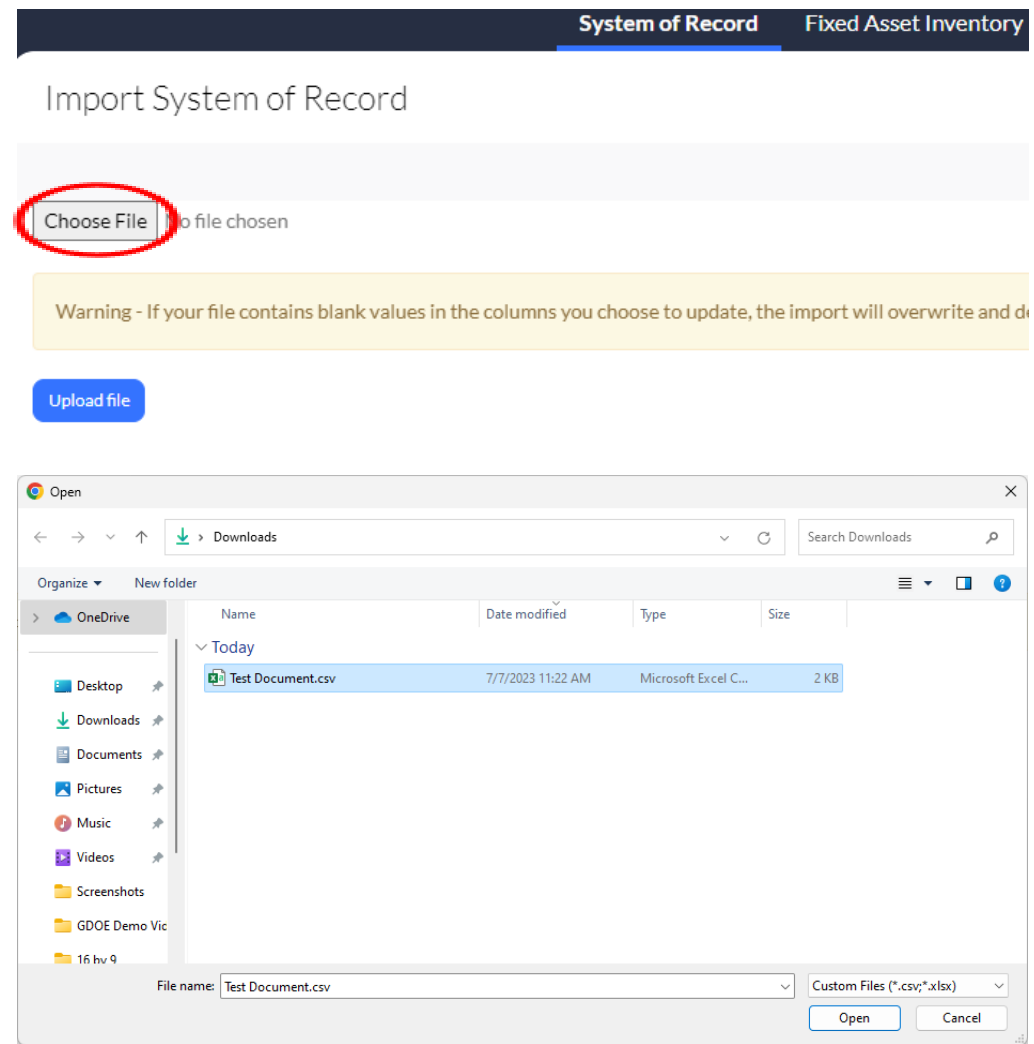

# 6.2.1.9. Select "**Upload file**".

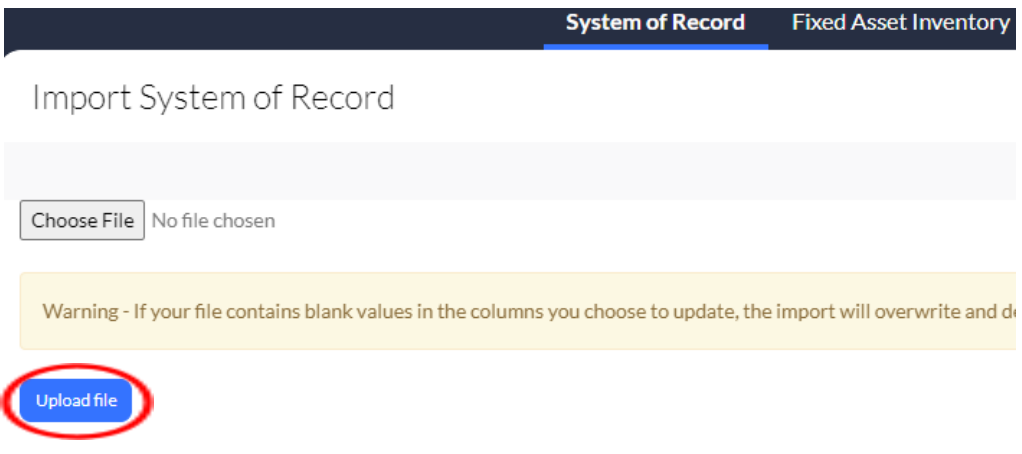

#### 6.2.1.10. Check if the column mapping is correspondent to your spreadsheet and

check for any discrepancies.

# Import System of Record

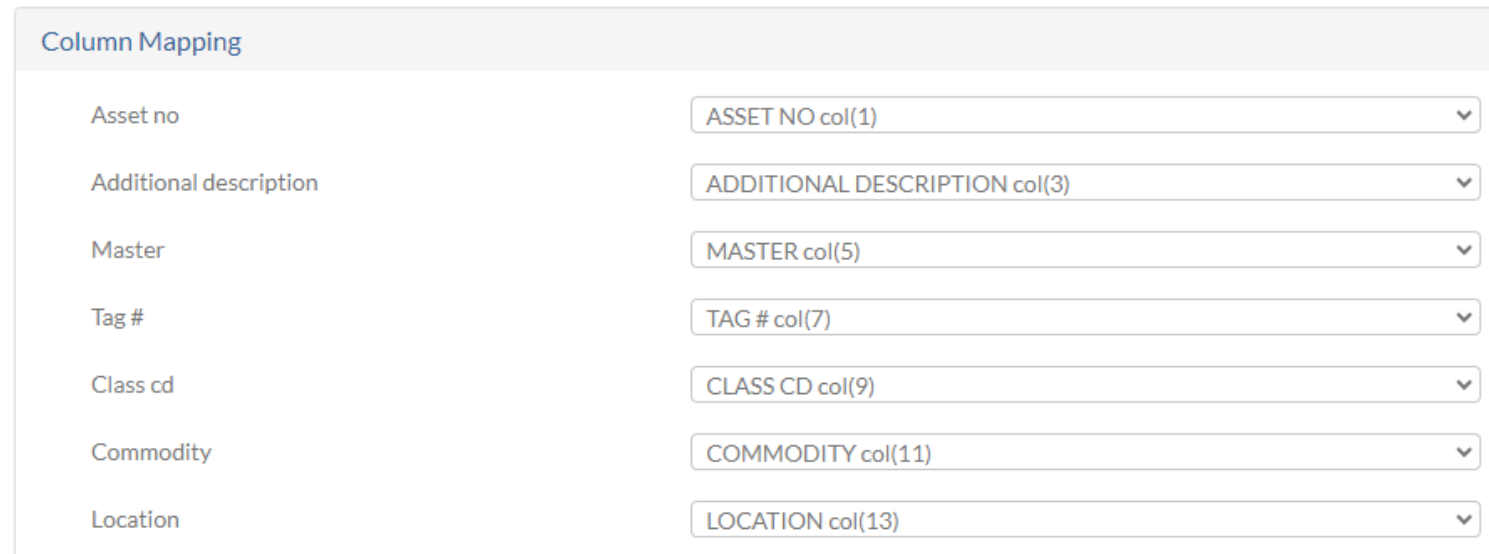

#### 6.2.1.11. Scroll down and select the "**Submit**" button on the bottom of the page.

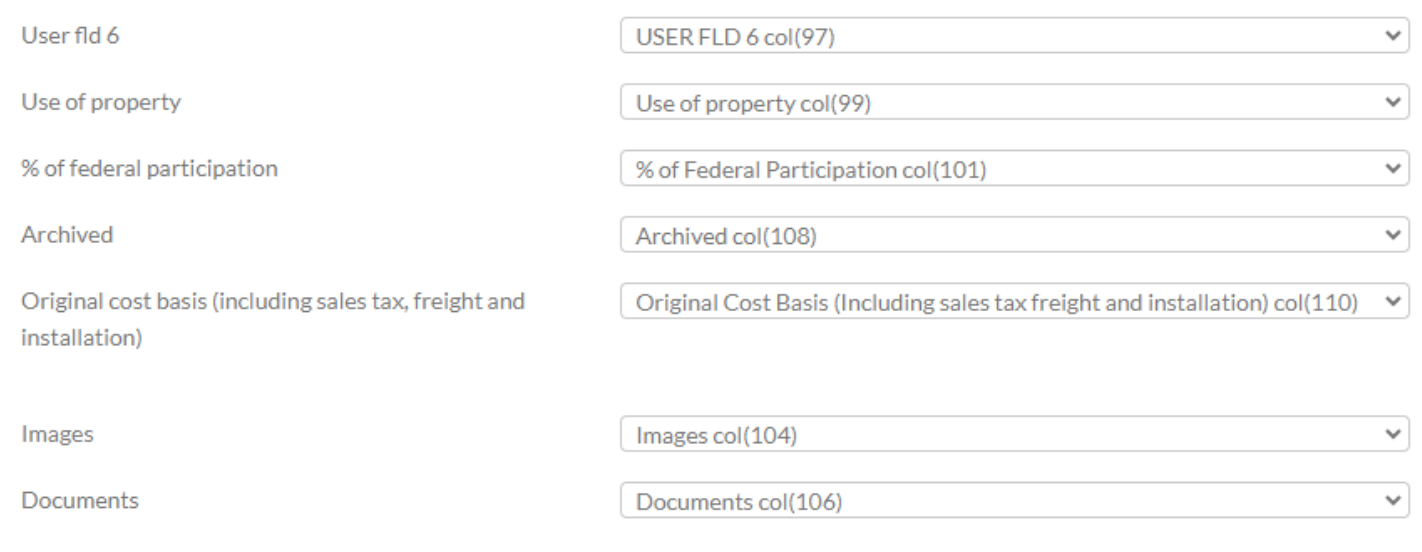

|          |                |           | Download sample CSV<br>Import File<br>Templates List |
|----------|----------------|-----------|------------------------------------------------------|
| Updated  | <b>Deleted</b> | Status    |                                                      |
| 0        | 0              | Completed | Report Review Pending Objects                        |
| $\Omega$ | 0              | Completed | Report                                               |
| $\Omega$ | 0              | Completed | Report                                               |
| $\Omega$ | 0              | Completed | File is blank                                        |
| $\Omega$ | 0              | Completed | Report                                               |
| $\Omega$ | 0              | Completed | Report                                               |

6.2.1.12. Click "**Review Pending Objects**" and check for any skipped assets.

6.2.1.13. When verified, select "**Add All Pending System of Record**". When prompted, select "**OK**".

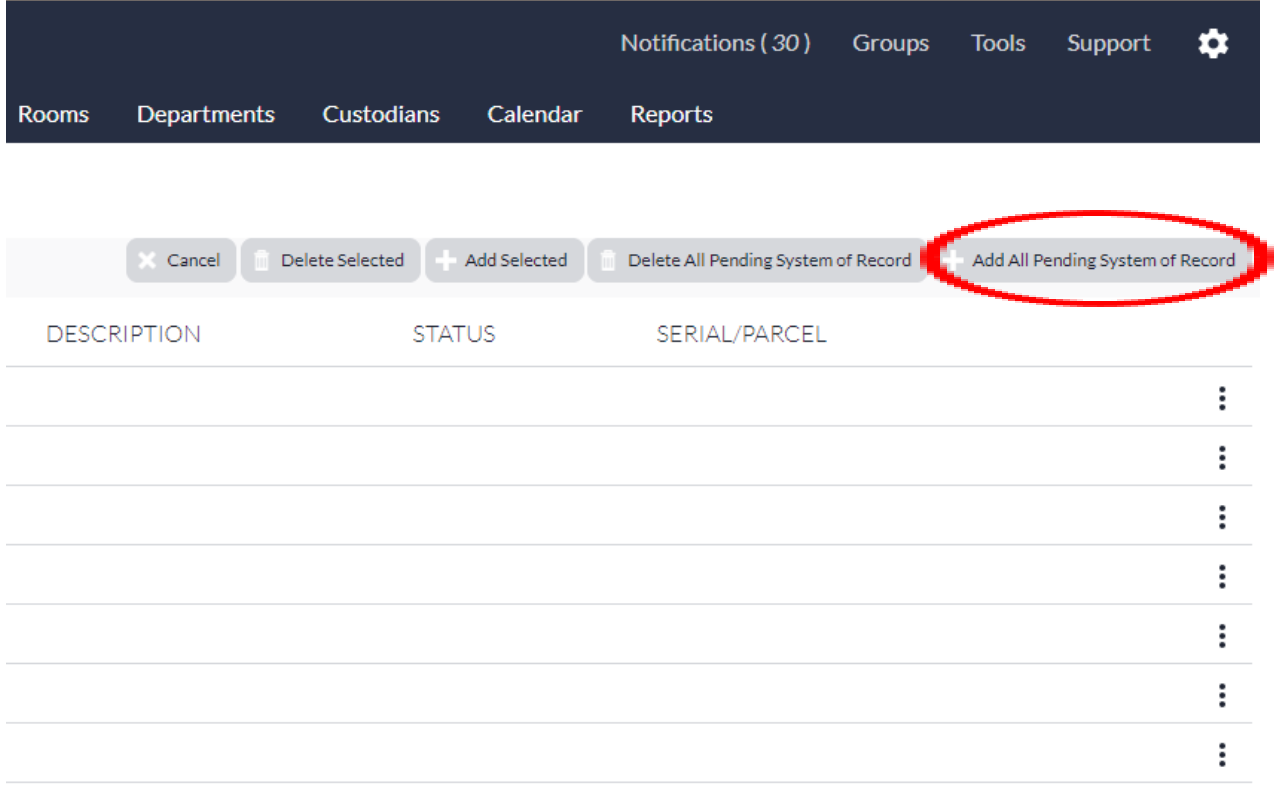

#### 6.3. Receipt of Property Action - *Desktop Application Only*

- 6.3.1. Access the "**System of Record**" group through the FAMS dashboard.
- 6.3.2. Select desired asset to transfer.
- 6.3.3. Fill out required information.
	- 6.3.3.1. Person From
	- 6.3.3.2. Person Given To
	- 6.3.3.3. Location Moved To
	- 6.3.3.4. Room Moved To
	- 6.3.3.5. Full Name
	- 6.3.3.6. Signature
	- 6.3.3.7. Notes

#### 6.3.4. Select "**Save and Close**"

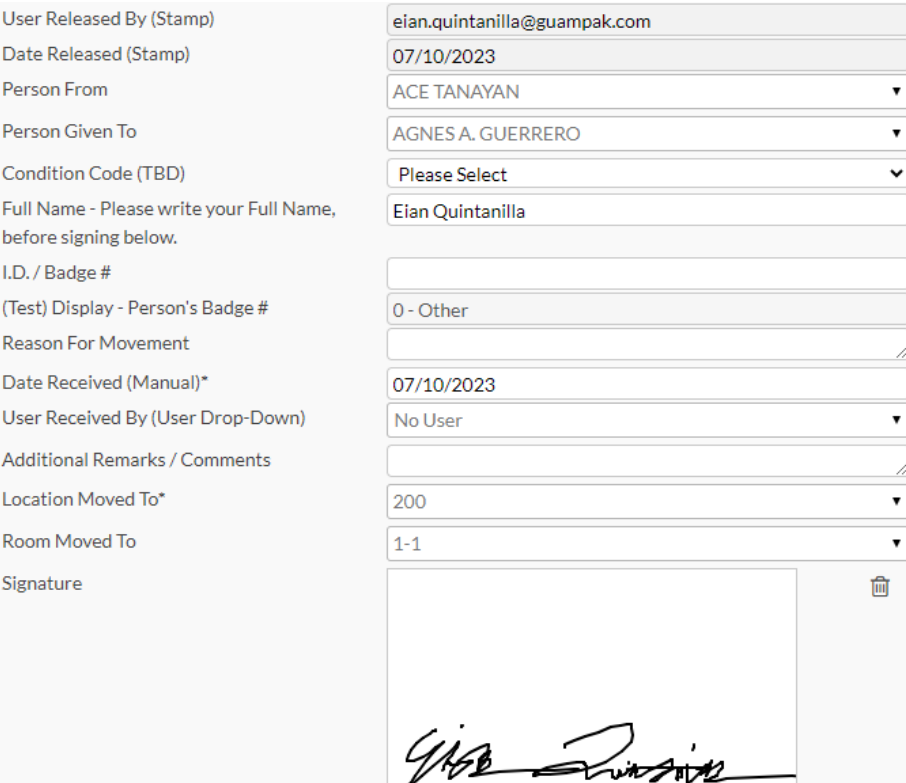

- 7. Editing/Updating Asset Details *Desktop Application Only*
	- 7.1. Updating less than 10 Assets
		- 7.1.1. Access the "**System of Record**" group through the FAMS dashboard.
		- 7.1.2. Select the asset to change desired details.
		- 7.1.3. Select the pencil icon next to asset detail to edit.
			- 7.1.3.1. Change text
			- 7.1.3.2. Select desired dropdown menu option
		- 7.1.4. Select Save
	- 7.2. Updating more than 10 Assets
		- 7.2.1. Click the three dot menu on the top right corner.
		- 7.2.2. Select "**Import**".
		- 7.2.3. Select "**Download sample CSV**" on the top right corner.
		- 7.2.4. Fill out the CSV file with required fields and all updated information.
		- 7.2.5. Save CSV file to computer.
		- 7.2.6. Navigate back to FAMS and select "**Import File**".
			- 7.2.6.1. System of Record —> Import —> Import File
		- 7.2.7. Select "**Choose File**" and select the spreadsheet to upload.
		- 7.2.8. Select "**Upload file**".
		- 7.2.9. Under "**Check for duplicates based on the following fields:**" select

" **- Select Field -** "

- 7.2.10. Select "**ASSET NO.**" for one field and "**TAG #**" for another.
- 7.2.11. Under "**Update Objects**" section, select "**Yes**" dropdown option when asked to

"**Update existing system of record if duplicate**:"

7.2.12. Under "**Update Objects**" section. select which fields to update.

7.2.13. Place a checkmark under the "**Column Mapping**" section for any discrepancies.

7.2.14. Select "**Submit**" at the bottom left of the page.

- 8. Transferring Assets *Desktop Application Only*
	- 8.1. Transferring less than 10 Assets
		- 8.1.1. Access the "**Fixed Asset Inventory**" group through the FAMS dashboard.
		- 8.1.2. Select desired asset
		- 8.1.3. Edit Location details
			- 8.1.3.1. Custodian
			- 8.1.3.2. Custodian Name
			- 8.1.3.3. Location
			- 8.1.3.4. Location Memo
			- 8.1.3.5. Room
			- 8.1.3.6. Department
		- 8.1.4. Select save
	- 8.2. Transferring more than 10 Assets (Reallocation)
		- 8.2.1. Access the "**System of Record**" group through the FAMS dashboard.
		- 8.2.2. Select all assets to be transferred (checkbox on the far left of asset).
		- 8.2.3. Select the three dot menu on the top right corner.
		- 8.2.4. Select "**Reallocate**".
		- 8.2.5. "**Select fields you want to modify**"
			- 8.2.5.1. Custodian
			- 8.2.5.2. Location/Room
- 8.2.5.3. Location Memo
- 8.2.5.4. Department
- 8.2.6. Select "**Continue**"
- 8.3. Transfer of Property Action (Desktop)
	- 8.3.1. Access the "**System of Record**" group through the FAMS dashboard.
	- 8.3.2. Select desired Asset to change.
	- 8.3.3. Section "**Actions**" option on the top right.
	- 8.3.4. Select "**Transfer Location**".
	- 8.3.5. Complete all required information.
		- 8.3.5.1. Location Moved To
		- 8.3.5.2. Room Moved To
		- 8.3.5.3. Full Name
		- 8.3.5.4. Signature
	- 8.3.6. Select "**Save and Close**"
- 9. Report of Theft Action *Desktop Application Only*
	- 9.1. Access the "**System of Record**" group through the FAMS dashboard.
	- 9.2. Select desired Asset to change.
	- 9.3. Section "**Actions**" option on the top right.
	- 9.4. Select "**Certificate of Loss**".
	- 9.5. Complete all required information.
		- 9.5.1. School / Division
		- 9.5.2. Custody Person
		- 9.5.3. Title
- 9.5.4. Notes
- 9.5.5. Employee Name
- 9.5.6. Date
- 9.5.7. Employee Signature
- 9.5.8. Current Condition
- 9.5.9. Division Head
- 9.5.10. Signature of Division Head
- 9.5.11. Police Officer
- 9.5.12. Property Control Officer
- 9.5.13. PCO Signature
- 9.6. Select "**Save and Close**"
- 10. Viewing and Downloading Reports *Desktop Application Only*
	- 10.1. Preview
		- 10.1.1. Access the "**Reports**" group through the FAMS dashboard.
		- 10.1.2. Find desired report under Group Reports (See Appendix D for full list of reports and report types).
		- 10.1.3. Select "**Preview**"
	- 10.2. Select Report File Format
		- 10.2.1. Access the "**Reports**" group through the FAMS dashboard.
		- 10.2.2. Find desired report under Group Reports (See Appendix D for full list of reports and report types).
		- 10.2.3. Select "**Edit**"
		- 10.2.4. Select desired file format to download report.
- 10.3. Downloading Reports
	- 10.3.1. Access the "**Reports**" group through the FAMS dashboard.
	- 10.3.2. Find desired report under Group Reports (See Appendix D for full list of reports and report types).
	- 10.3.3. Select the name of your report to download the spreadsheet.
- 11. Archiving Assets *Desktop Application Only*
	- 11.1. Access the "**System of Record**" group through the FAMS dashboard.
	- 11.2. Select the checkbox next to the asset(s) for archival.
	- 11.3. On the top right corner click the three dot menu.
	- 11.4. Select "**Archive/Activate**".
	- 11.5. Select Archive.
	- 11.6. When "**Depreciation/Inflation Stop Date**" shows up, select "**Today**".
	- 11.7. Select "**Done**".
- 12. Deleting Assets *Desktop Application Only*
	- 12.1. Access the "**System of Record**" group through the FAMS dashboard.
	- 12.2. Select the checkbox next to the asset(s) for deletion.
	- 12.3. On the top right corner click the three dot menu.
	- 12.4. Select "**Delete Selected**".
	- 12.5. Select whether or not you want to delete the selected records or delete all records shown on screen.
	- 12.6. Give a reason as to why assets are being deleted.
	- 12.7. Select delete.

Appendix A – Required Fields

- $\bullet$  ASSET #
- $\bullet$  TAG#
- DATE PLACE IN SERVICE
- TOTAL MONTHS OF LIFE

Appendix B – Field Descriptions and Format Criteria

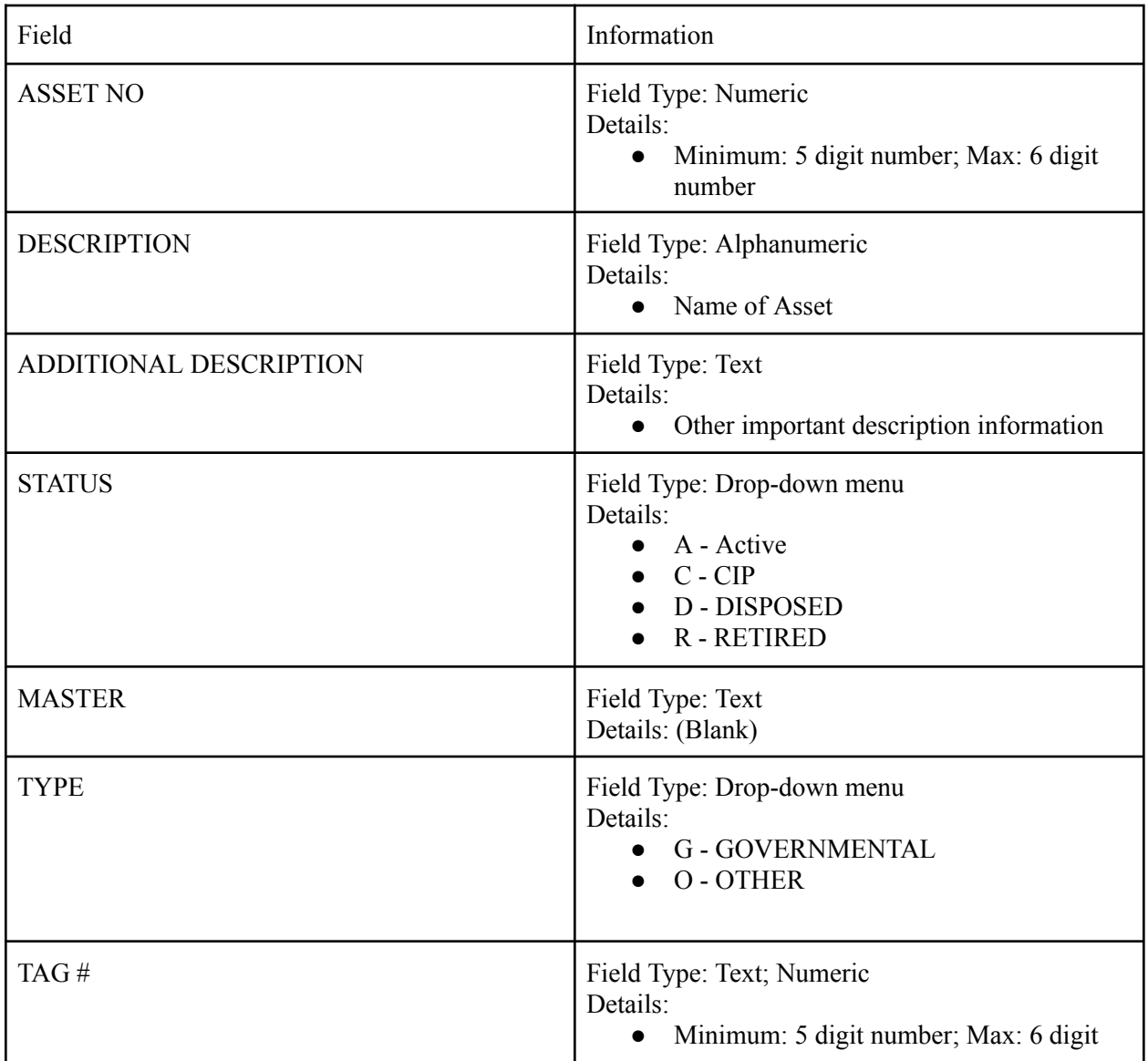

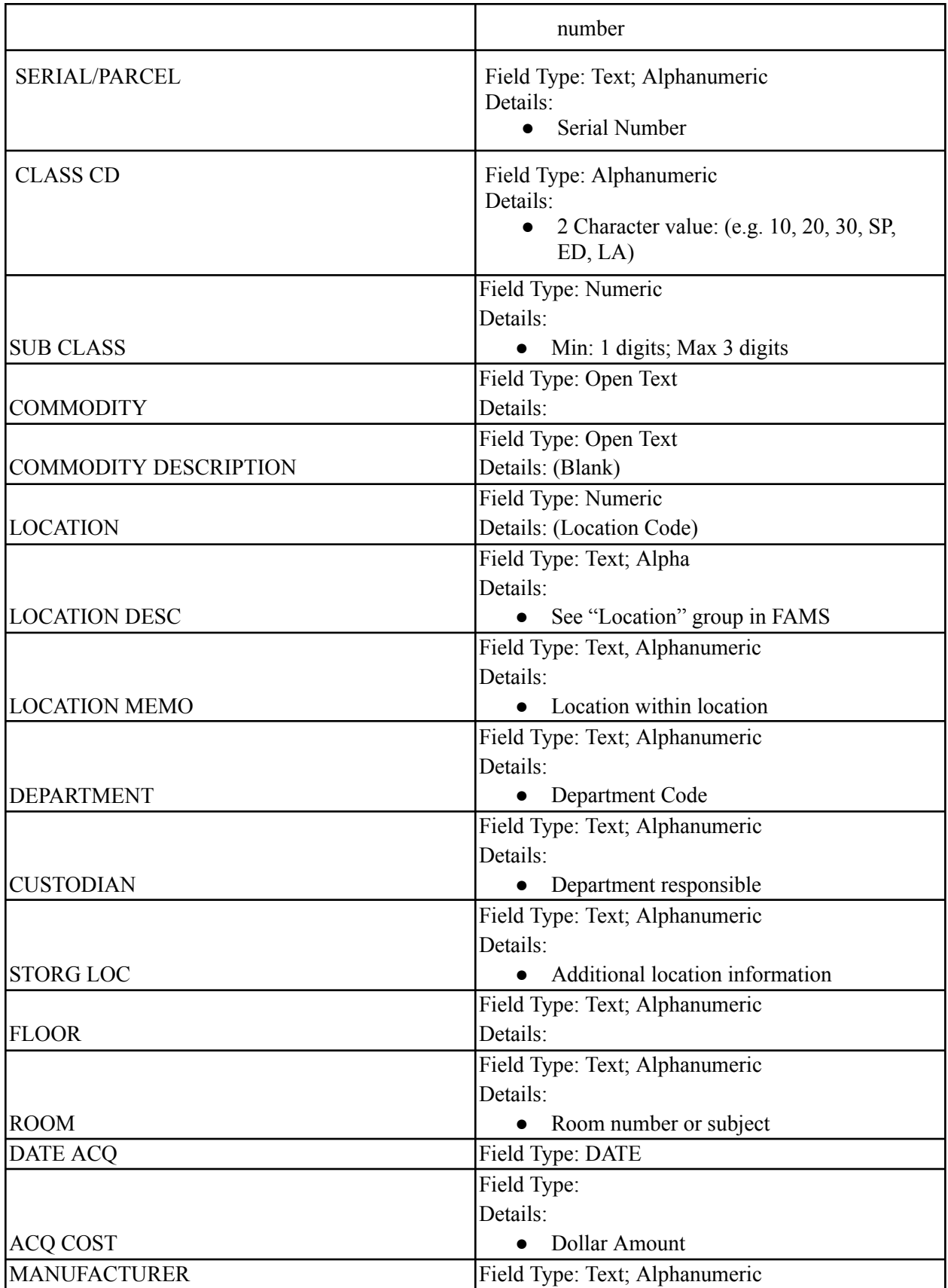

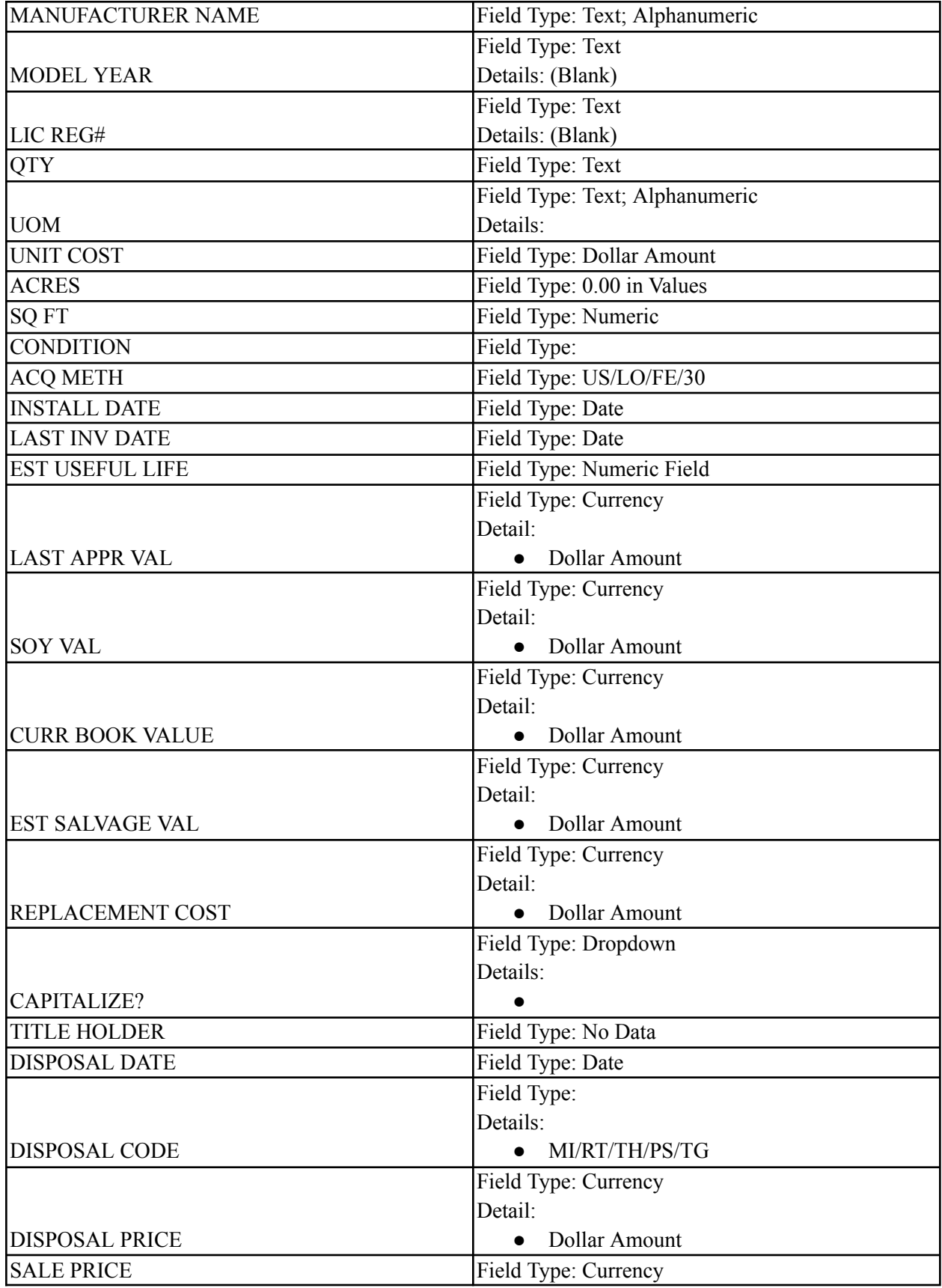

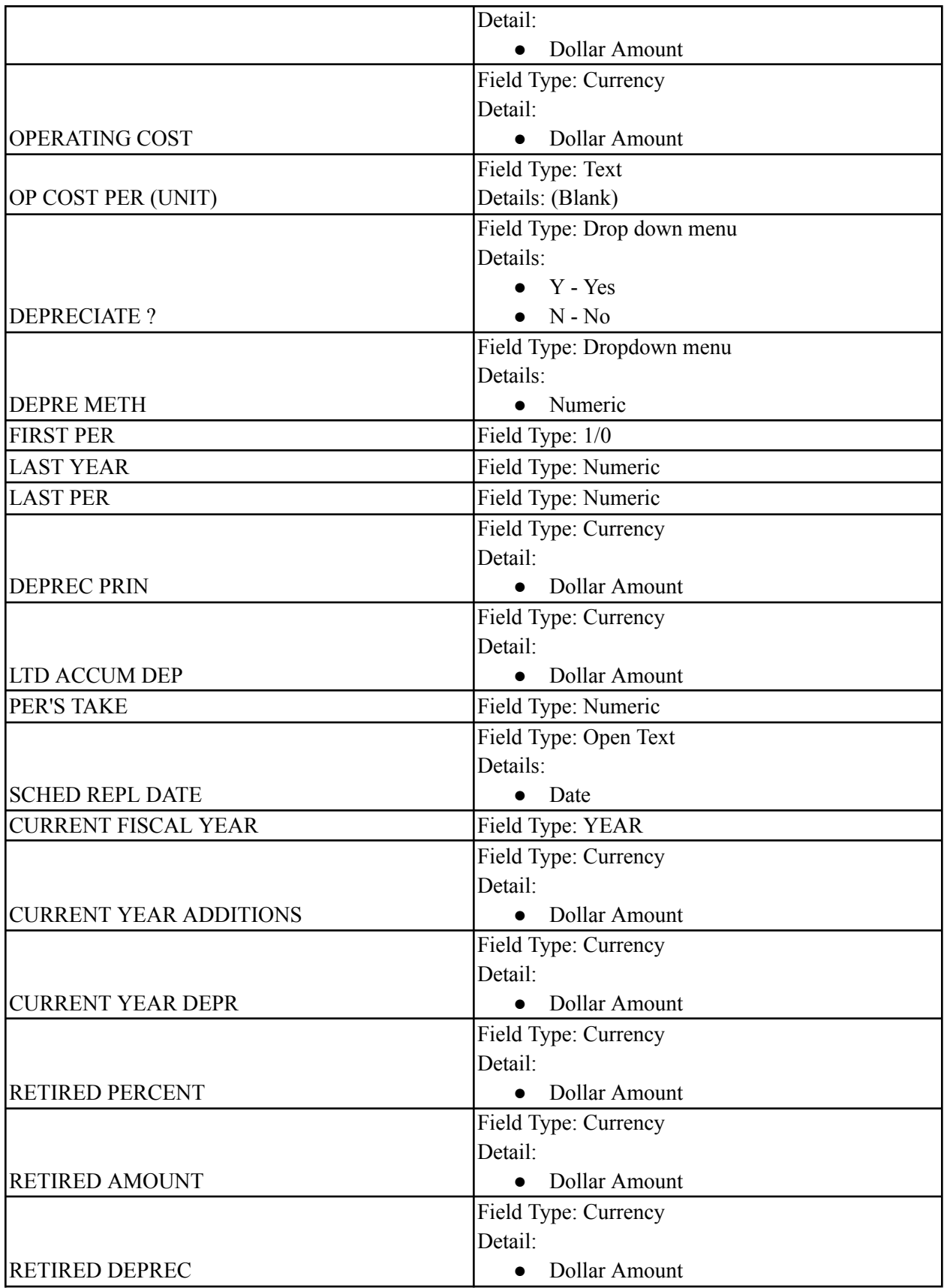

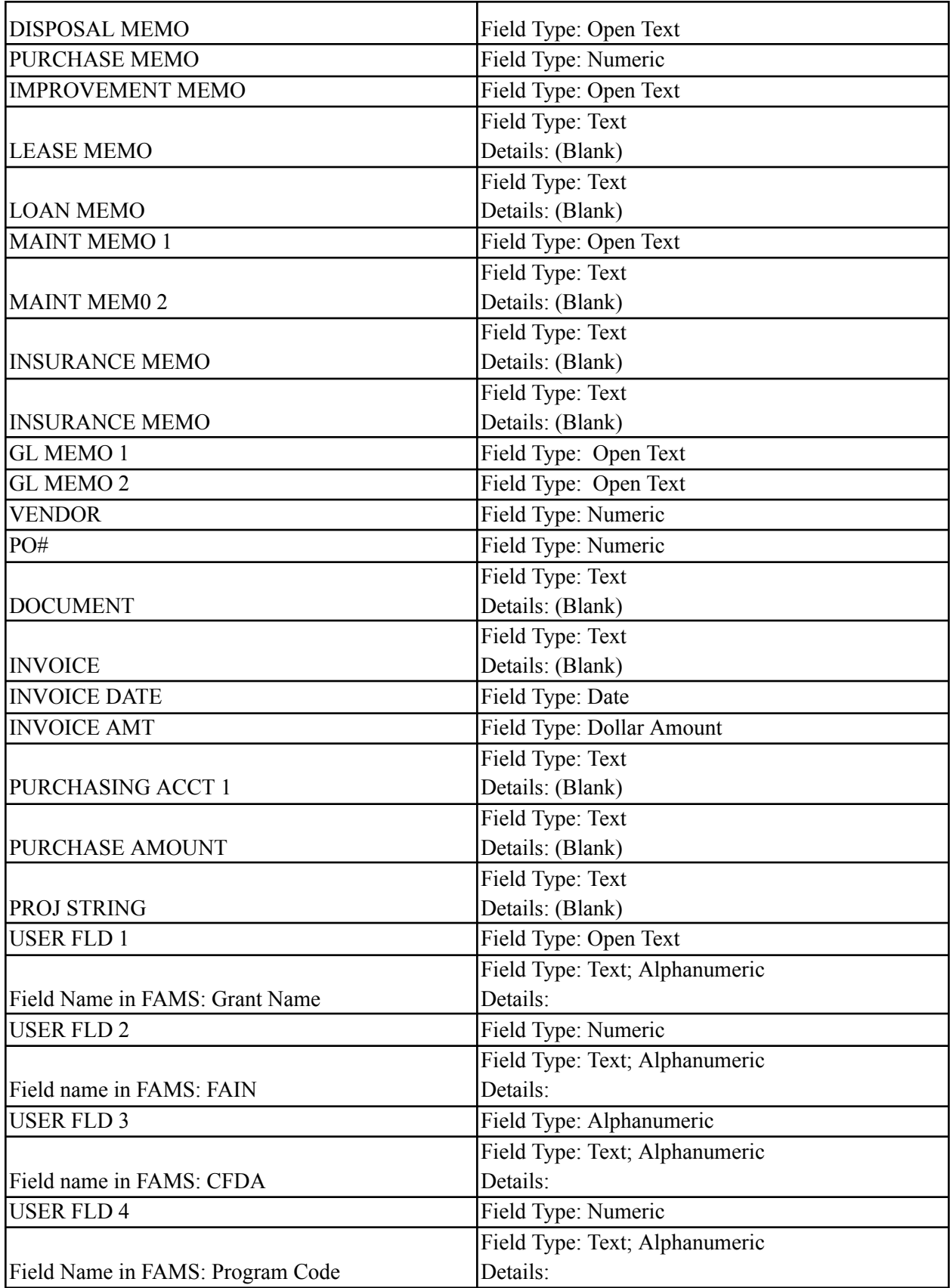

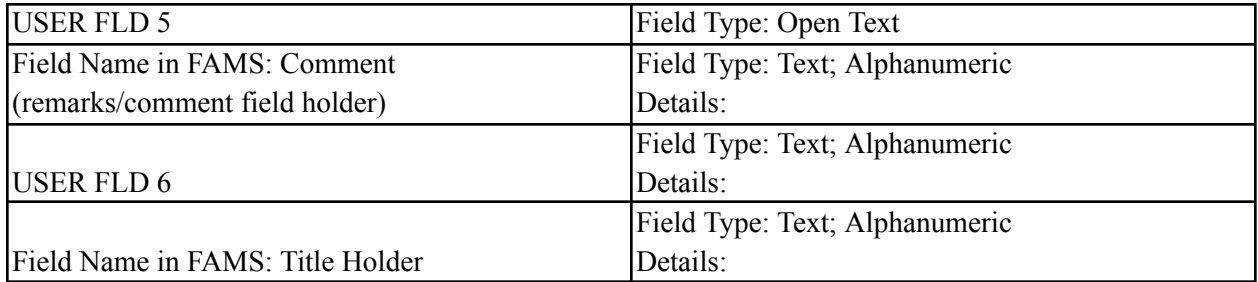

Appendix C - Nautiz X2 Hardware Layout

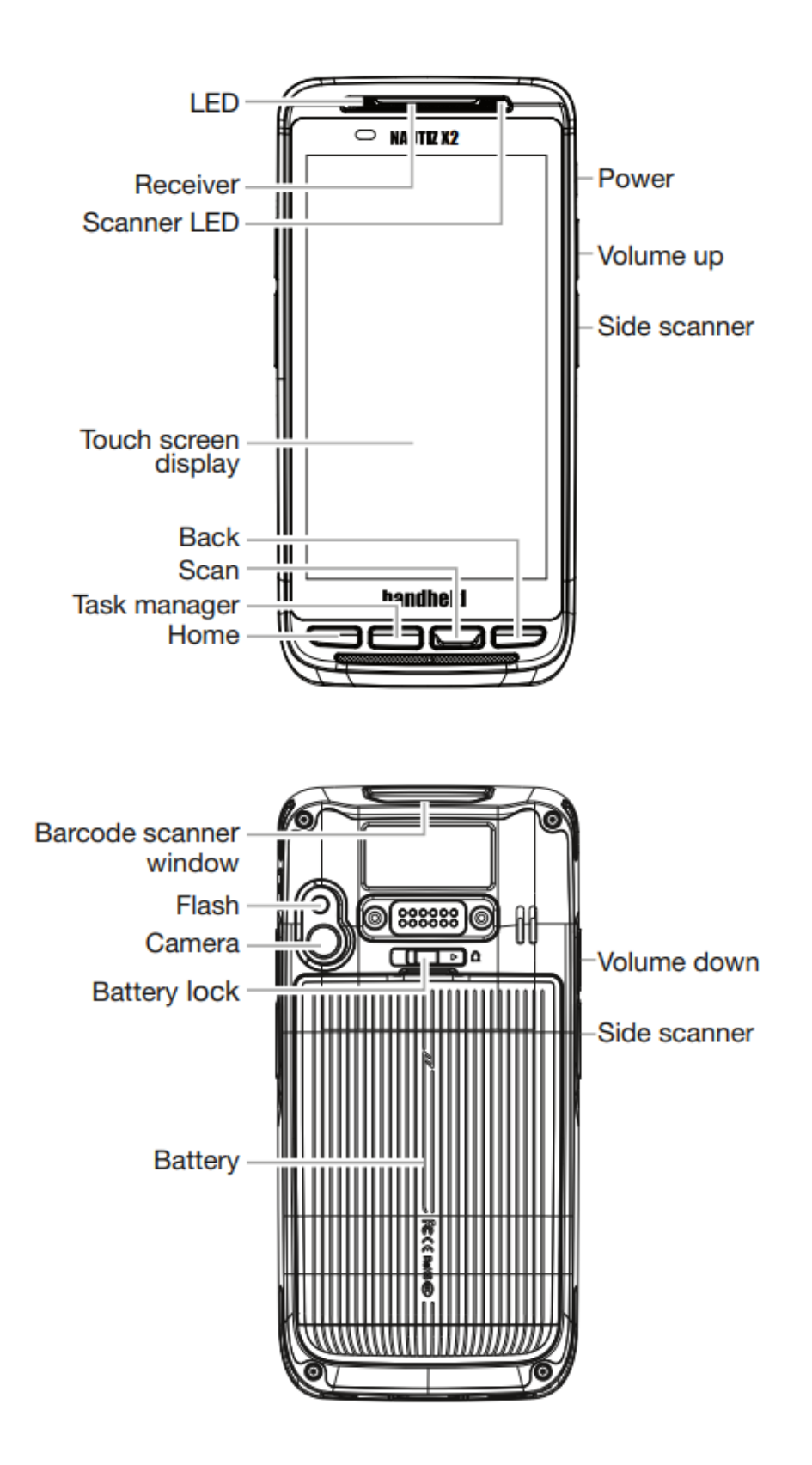